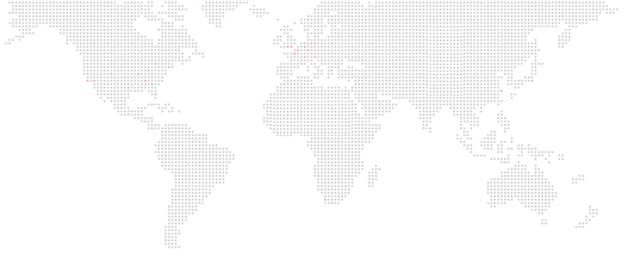

PRG

SOFTWARE VERSION 1.1

WWW.PRG.COM

# **VX76 BASIC PROFILE EDITOR**

**USER MANUAL** 

AutoPar®, Bad Boy®, Best Boy 4000™, PRG Series 400®, Mbox Extreme®, OHM™, V476™, V676™, Virtuoso®, Virtuoso® DX, Virtuoso® DX2, and VL6C+™ are trademarks of Production Resource Group, LLC, registered in the U.S. and other countries.

All other brand names which may be mentioned in this manual are trademarks or registered trademarks of their respective companies.

This manual is for informational use only and is subject to change without notice. Please check www.prg.com for the latest version. PRG assumes no responsibility or liability for any claims resulting from errors or inaccuracies that may appear in this manual.

Vx76 Basic Profile Editor User Manual

Version as of: March 1, 2012

PRG part number: 02.9814.2001.11

Production Resource Group Dallas Office 8617 Ambassador Row, Suite 120 Dallas, Texas 75247 www.prg.com

# INTRODUCTION

## **About This Manual**

This manual provides installation and operation instructions for the Vx76 Basic Profile Editor application. These instructions apply to Vx76 Basic Profile Editor software version 1.1.

Familiarizing yourself with this information will help you get the most out of your PRG product.

# **Revision History**

This manual has been revised as follows:

| Version | Release Date  | Notes                                                                            |
|---------|---------------|----------------------------------------------------------------------------------|
| BASIC   | June 6, 2011  | Software version 1.0. Initial release.                                           |
| 1.1     | March 1, 2012 | Updated to software version 1.1. Added "New Profile From Template" instructions. |

## **Additional Documentation**

For information on Vx76 equipment, refer to the following PRG manuals:

+ V676/V476 Control Console User Manual (02.9814.0001.xx)

For more information regarding DMX512 systems, refer to the DMX512/1990 & AMX 192 Standards publication available from United States Institute for Theatre Technology, Inc. (USITT).

USITT 6443 Ridings Road Syracuse, NY 13206-1111 USA 1-800-93USITT www.usitt.org

For more information regarding Art-Net protocol, refer to the specification for Art-Net II Ethernet Communication Standard available from Artistic Licence Ltd.

Artistic Licence (UK) Ltd (Registered Office) 24 Forward Drive, Christchurch Avenue, Harrow, Middlesex, HA3 8NT, United Kingdom +44 (0)20 88 63 45 15 (phone) +44 (0)20 84 26 05 51 (fax) www.artisticlicence.com

For additional documentation, please visit our support tech center at: www.prg.com/support

## **Customer Service**

For technical assistance, contact the PRG International Service Center or contact your nearest PRG office. Contact information for all PRG office locations can be found on our website at: <a href="https://www.prg.com/about-us/locations/">www.prg.com/about-us/locations/</a>

# PRG Dallas (International Service)

8617 Ambassador Row, Suite 120

Dallas, Texas 75247 USA Phone: 214.630.1963

Fax: 214.630.5867

Service Fax: 214.638.2125 Service Email: orders@prg.com

For additional resources and documentation, please visit our website at: www.prg.com

# **OVERVIEW**

## **About Vx76 Basic Profile Editor**

The Vx76 Basic Profile Editor (BPE) is a fast and light tool that enables creation of simplistic profiles while in the field. The BPE is not a replacement for fully sanctioned profiles, such as those provided in the console, and should only be used in instances where there is not enough time for a profile request to be fulfilled by Profiles@PRG.com or when an uncommon or one-off profile is needed. Basic Profiles lack many of the advanced features found in Sanctioned Profiles and are intended for basic control of a fixture. In some cases, it may be necessary to create and patch a Basic Profile to be replaced later by a Sanctioned Profile once it is available.

The Basic Profile Editor exports "Profile Bundles," which are compressed collections of the necessary files to complete an entire profile. These Profile Bundles can be imported directly into the console for patching, or transported via portable drives, email, shared drives, etc.

## Requirements:

+ The Basic Profile Editor requires OSX 10.6 (Snow Leopard) or later to run.

## **Interface**

The Basic Profile Editor main screen contains controls for building the basic profiles.

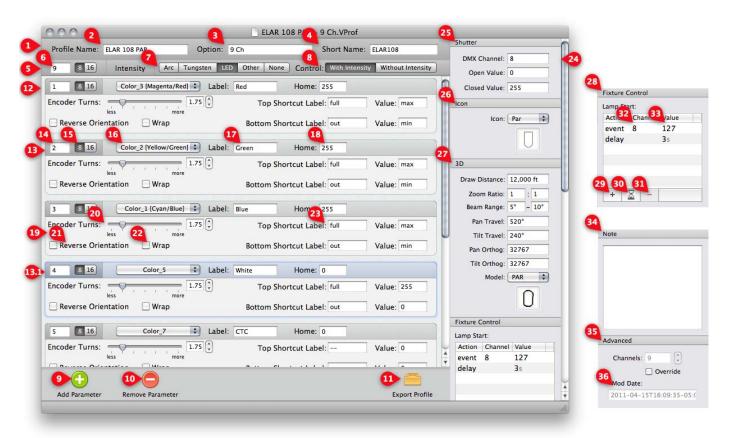

#### Profile Name

1 The topmost bar is used to specify the unique name used to identify the profile throughout the console. Note that no manufacturer is specified, as all Basic profiles are given the Manufacturer name of "Basic Profile" for organizational purposes.

#### Name

2 This is the name of the profile as typically defined by the manufacturer (e.g., VL5, Bad Boy, Alpha Profile 1200, etc.).

## **Option**

3 This is the software configurable Option or Mode of the fixture. Sometimes this has a specific name, such as Extended, Condensed, 16Bit, Extended Vector, etc. Often there is no name associated with the fixtures option, in which case the channel count should be used, such as "9 Ch." This field is not required, but highly recommended to avoid confusion with other profiles.

#### **Short Name**

4 This is an abbreviated name used to reference the profile thorough out the console when character space is limited. A shortened version of the profile name is suggested here.

## Intensity

5 This second bar is used to manage the Intensity channel and associated control information.

## **Address**

6 This is the DMX address and bit size of the Intensity channel (if applicable).

## **Lamp Type**

7 This is used to enable and disable special settings and options depending the intensity type of the fixture. In most cases this choice should be rather obvious. If you are unable to determine the fixtures lamp type and the fixture does indeed have a light output, it is suggested to choose "Other."

If a fixture has no intensity channel, choose "None" so that a phantom intensity channel may be added for the purpose of cue data storage.

#### Control

When Arc, Tungsten, or Other are chosen for the Lamp Type, this section allows you to specify whether the fixture has on-board intensity control or whether intensity is controlled via a separate control address (e.g., VL5). In the case of the latter, the DMX address will blank out, as it will be specified separately when the profile is patched in the console.

In the case of an LED fixture, this area specifies whether or not the fixture has a dedicated intensity channel (With Intensity), or an inferred intensity by the combined state of the color channels (Without Intensity).

#### **Add Parameter Button**

9 Adds a new DMX channel to the end of the parameter list.

## **Remove Parameter Button**

10 Removes the selected DMX channel from the list.

## **Export Profile Button**

11 Once the profile is complete, press this button to begin the export process and create a portable Profile Bundle. At this time the software will do a final profile validation and warn of any problems. Most problems must be resolved before the profile will be exported.

## **Parameter List**

12 List of DMX channels in order of address.

## Parameter

13 A DMX channel, usually to be associated with a console Parameter. Selected Parameters are indicated in blue. [13.1] [Img1Callout13.1]

#### **DMX Address**

14 The address of the DMX channel, sometimes called the DMX Offset. Changing this value amidst other values will automatically re-arrange the parameters, and sometimes prompt the user to auto-increment following channels if necessary.

#### **Bits**

15 Toggle button to selects whether the DMX channel is an 8 or 16 bit control. Note that non-contiguous 16 Bit DMX channels are not supported by the Basic Profile Editor.

#### **Parameter**

16 Drop-down list allowing the user to assign the DMX channel to a console parameter. This will set not only what encoder the channel is controlled by on the console, but also which filter group it belongs to in the function and timing filters. Only one DMX channel can be assigned to each console parameter. If necessary, you can assign a DMX channel to a parameter of "None," which will give the user no control over it in the console.

#### Label

17 The seven-character label of the DMX channel shown on the encoder and in the filters. A suggested label is provided after choosing a Parameter.

#### **Home Value**

18 The DMX value the channel will "home" to when unchanged or reset.

#### **Encoder**

19 Area containing all of the encoder settings for the attached parameter.

## **Encoder Turns**

20 Specifies the number of encoder turns it takes to go from the minimum to the maximum value of the DMX channel. Different values are available for 8 and 16 bit channels, and indiscriminate values between those provided are not available.

## **Reverse Orientation**

21 Reverses the directionality of the encoder so that counter-clockwise rotation increases the value and clockwise rotation decreases the value.

## Wrap

22 Makes the encoder operate in a continuous loop so that once you reach the end of the range it starts back at the opposite value.

#### **Shortcuts**

23 Assigns the seven-character label and value for the top and bottom encoder "defaults," allowing the user to quickly recall a specific value within the encoder's range. Values must constrain to the bitrate of the encoder (0-255 or 0-65535) with the added possible values of "min" and "max."

## **Attributes Panel**

24 Contains extra information about the profile not directly related to the DMX footprint.

#### **Shutter**

25 Specifies the DMX channel and values to be associated with the console front panel's "Open" and "Close" shutter buttons.

#### **Icon**

26 List specifying the icon used to represent the fixture in the Planview

## **3D**

27 Information related to the representation of the fixture in the 3D Graphic window.

#### **Draw Distance**

The distance, in feet, that the fixture's beam should render. Set this to a small number for LEDs used in an array for a short-throw projecting effect.

#### **Zoom Ratio**

Ratio of the fixture's Zoom parameter. Expressed as a ratio, e.g., 8:1.

## Beam Range

Degree range of the fixtures' Beam parameter from lowest to highest. If the fixture has no beam iris, set both numbers to the fixture's lens angle.

#### Pan/Tilt Travel

Degree travel of the Pan and Tilt parameters, if applicable.

## Pan/Tilt Orthog

The DMX value of Pan and Tilt parameters when the fixture is in its 50/50 position.

#### Model

List specifying the model used to represent the fixture in the 3D Graphic window.

#### **Fixture Control**

28 Contains the macro lists associated with the Lamp Start, Lamp Douse, and Fixture Reset functions available from the console. Use these sections to create complex macros necessary to remotely strike, douse, and reset the fixture over DMX. This often requires a number of values to be held for a period of time before the function will execute on the fixture.

## **Add Event**

29 Adds a DMX event to the end of the macro list.

#### **Add Delay**

**30** Adds a Delay event to the end of the macro list.

## Remove

31 Removes the selected event or delay from the macro list.

## **Event Channel**

32 Sets the DMX channel that the value will be sent to.

#### **Value**

33 Sets the value to be sent to the DMX channel for events, or the number of seconds to delay before taking the next event for a delay.

## Note

34 Field for adding any pertinent information about the profile to be displayed when inspecting in the console's fixture type picker.

## Advanced

35 In the case where a fixture's assigned footprint is greater than the parameters defined (e.g., blank channels at the end, timing channels, etc.) one can override the automatic channel count to make it larger. This is not recommended unless it is absolutely necessary.

Note: You can only specify a channel number GREATER than the highest DMX address assigned in the Parameter list.

## **Mod Date**

36 The Date/Time stamp of the profile being edited. This is used to differentiate between older and newer versions of profiles with the same name for profile upgrading purposes.

# **QUICK START GUIDE**

## **Creating a Basic Profile**

- Step 1. Begin by launching the Basic Profile Editor. It will create a new blank Basic Profile upon launch.
- Step 2. Give the profile a unique name by filling in the "Profile Name," "Option," and "Short Name."

**Note:** It is best to sort out the intensity channel and modes first, as it will make the parameter auto-naming easier.

- Step 3. Set the fixture's lamp type, as well as how it is controlled, and enter the DMX address of the Intensity channel if applicable.
- Step 4. Add parameters to the list by pressing the green "Add Parameter" button on the bottom bar. Add as many parameters as you will need to control the fixture. As you add parameters, each one will automatically increment its DMX address.
- Step 5. Once you have all of the parameters added, go through and set which parameters are 16-bit to fully space out the footprint, matching the channels up with those in the documentation for the fixture. (e.g., Pan/Tilt, Index, etc.).
- Step 6. Now that you have the right number of parameters and all the DMX addresses and bits match up, start assigning each channel to a Parameter by choosing one from the drop-down menu of parameters. Assignment of parameters is up to the user, and it is not necessary to match up a parameter to its exact name in the list. However, note that whatever parameter you map a channel to will set not only where the encoder shows up on the front panel, but also what filter group it will belong to. While you can put a Color control in the Beam, it will be controlled by the Beam group on the console.
- Step 7. As you select parameters, a default label will be provided which may be changed if necessary. Labels are limited to seven characters. A default Home value of 0 is applied to all new parameters, which will likely need to be changed for some parameters (e.g., Pan & Tilt to 32768 if 16-bit, etc.).
- Step 8. Each parameter is given a default encoder turn value, which changes automatically in the case of a 16-bit channel. Many parameters also provide their own suggested shortcut labels and values. These may be changed as necessary.
- Step 9. Once the basic footprint is complete, start filling out the applicable information in the Attributes Panel on the right. If the fixture has a shutter mechanism, set the DMX Channel and the open and closed values. Pick an appropriate icon to represent the fixture in the planview. Many of the 3D settings can be left in their default values, especially if the fixture is not a moving head, but it is likely that you will want to set the Zoom Ratio and Beam Angle to better represent the fixture. As with the Icon, choose an appropriate model for the profile to represent it in the 3D Graphic window.
- Step 10. If the fixture has remote lamp strike, douse, or reset commands, create the macro events under the appropriate header in the Fixture Control section. For example, let's consider a fixture that has a control channel on DMX address 8, with a Lamp Strike value of 127 that must be held for 3 seconds. Under Lamp Start, add an event and a delay. Set the event's channel to 8, the value to 127, and the delay's value to 3 seconds.
- Step 11. By now the profile should be completely filled out. To save the profile as a portable Profile Bundle, click the **Export Profile** button on the bottom right. At this point, the profile will be validated, checking for any errors. If errors are found, a dialogue will appear noting the issues, and most will highlight red in the interface. Dismiss the errors, return to the application, resolve the problems noted, and try to export again.

The Basic Profile Editor exports "Profile Bundles," which are compressed collections of the necessary files to complete an entire profile. These Profile Bundles can be imported directly into the console for patching, or transported via portable drives, email, shared drives, etc.

If necessary, the Basic Profile Editor can edit previously created Basic Profiles to correct any errors that may have been made or to use a Basic Profile as a starting point for another Basic Profile.

# **New Profile from Template**

The Basic Profile Editor is also capable of using an existing Sanctioned Profile as a template for a new Basic Profile. Doing so will give you a fully editable profile with the parameters, DMX assignments, and labels already filled in with information from the existing profile.

## To import profile:

- Step 1. Launch Basic Profile Editor.
- Step 2. At File menu, select Open.
- Step 3. Navigate to the profile you would like to use as a template. (This will likely be in the "Console Profiles" folder of the Vx76 application directory.) Select the profile and click the **Open** button.
- Step 4. Select "New Profile" when asked if you would like to edit the profile or create a new profile with this one as a template. A new profile editor window should appear with all of the same parameter assignments as the one you selected.
- Step 5. Make sure to adjust the name and option of the profile, as well as, setting the correct Intensity parameter information before exporting. To save the profile as a portable Profile Bundle, click the **Export Profile** button on the bottom right.

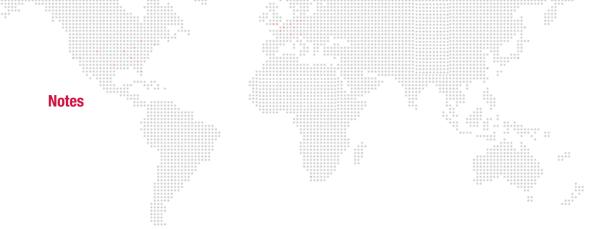

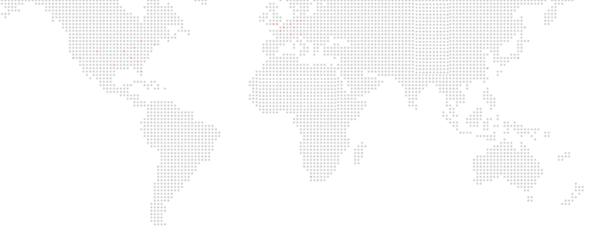

Vx76 Basic Profile Editor User Manual

Version as of: March 1, 2012

PRG part number: 02.9814.2001.11

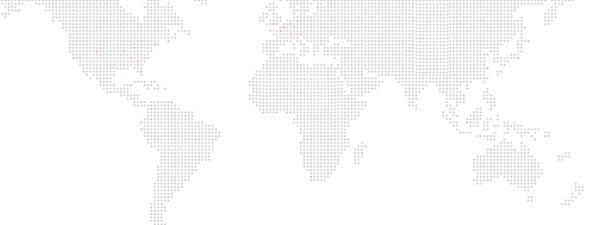

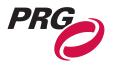

Production Resource Group Dallas Office 8617 Ambassador Row, Suite 120 Dallas, Texas 75247 www.prg.com